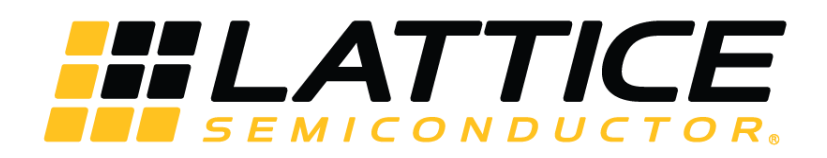

# **Himax HM01B0 UPduino Shield**

**User Guide**

FPGA-UG-02081 Version 1.0

November 2018

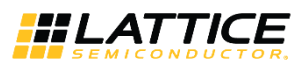

### **Contents**

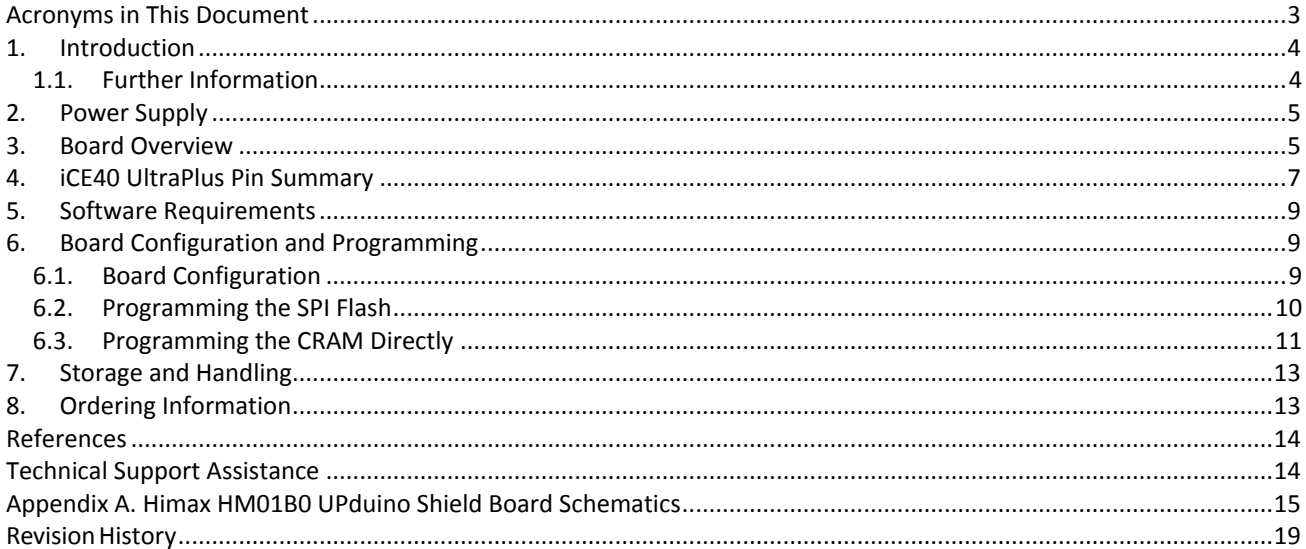

### **Figures**

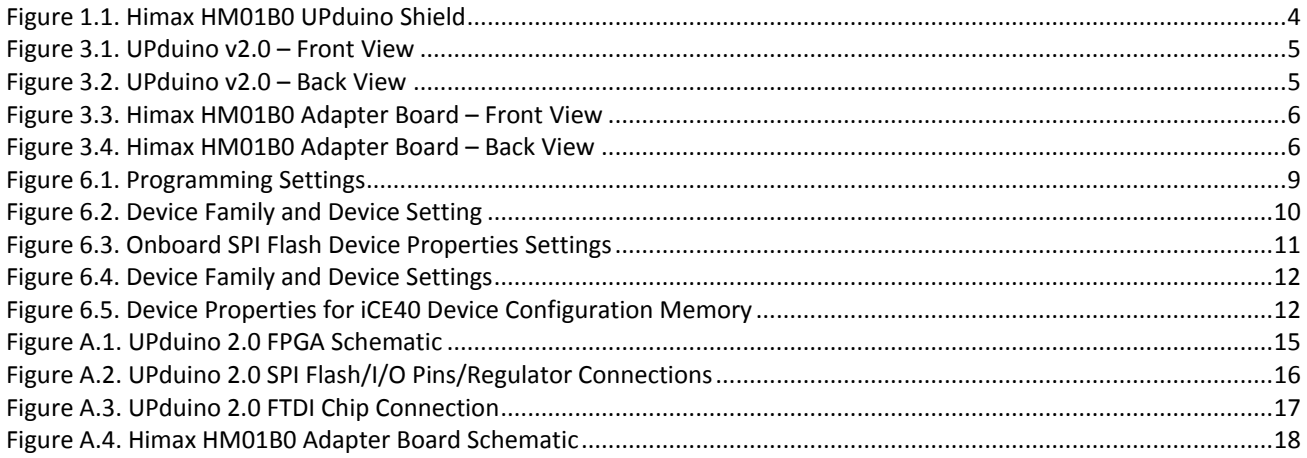

### **Tables**

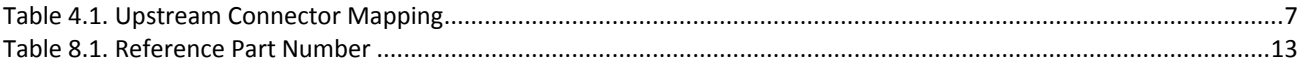

© 2018 Lattice Semiconductor Corp. All Lattice trademarks, registered trademarks, patents, and disclaimers are as listed at www.latticesemi.com/legal.

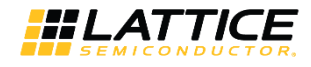

### <span id="page-2-0"></span>**Acronyms in This Document**

A list of acronyms used in this document.

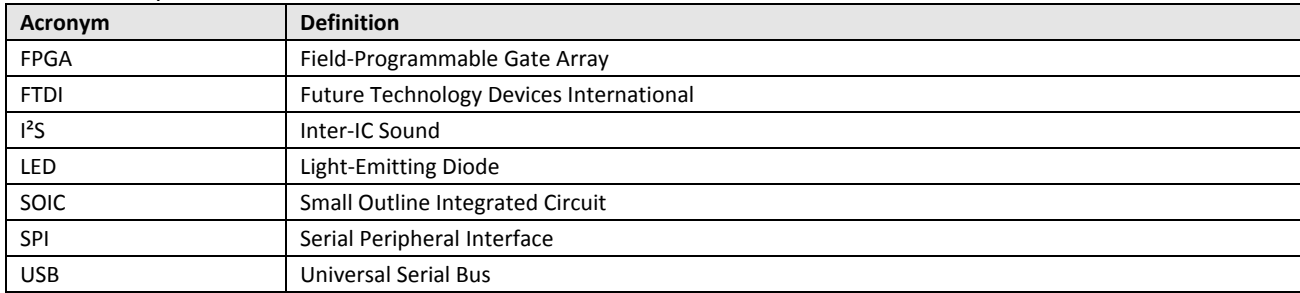

© 2018 Lattice Semiconductor Corp. All Lattice trademarks, registered trademarks, patents, and disclaimers are as listed a[t www.latticesemi.com/legal.](http://www.latticesemi.com/legal)

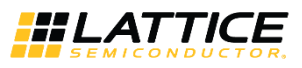

### <span id="page-3-0"></span>**1. Introduction**

The Himax HM01B0 UPduino Shield is an evaluation and development platform based on the iCE40™ UltraPlus FPGA (Field-Programmable Gate Array). It consists of two boards – the UPduino v2.0 and the Himax HM01B0 Aapter Board. The UPduino v2.0 is an efficient, low-cost base platform designed by Gnarly Grey, including the iCE40UP5K FPGA, and basic power and programming control. The Himax HM01B0 Adapter Board adds a camera with a low-power Himax image sensor, two microphones, and multiple LEDs for quick visual feedback.

This flexible and powerful platform enables designers to investigate and experiment with key features of the iCE40 UltraPlus FPGA and assists with rapid prototyping and testing of specific designs.

Key features of the Himax HM01B0 UPduino Shield include:

- UPduino v2.0
	- iCE40 FPGA iCE40UP5K-SG48I (5K LUTs, 39 I/Os, 120 Kbits Embedded Block RAM, 1 PLL and more in a 7 mm x 7 mm 48-pin QFN package.)
	- USB connection for UART and device programming
	- On-board Boot Flash
	- RGB LED
- Himax HM01B0 Adapter Board
	- Camera module with Himax HM01B0 image sensor
	- Two I<sup>2</sup>S microphones
	- Six green LEDs
	- Also included with the kit
	- 3 ft Micro USB cable for programming and power
	- QuickStart Guide

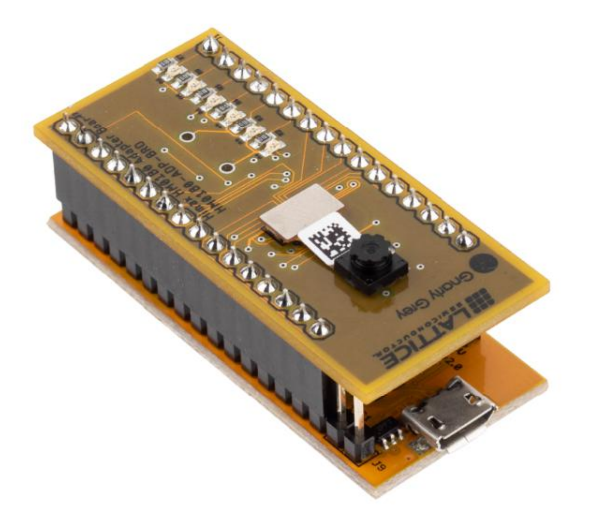

**Figure 1.1. Himax HM01B0 UPduino Shield**

### <span id="page-3-2"></span><span id="page-3-1"></span>**1.1. Further Information**

This board features an iCE40UP5K-SG48I FPGA. More information about this FPGA can be found on the Lattice web site at: [www.latticesemi.com/iCE40UltraPlus.](http://www.latticesemi.com/iCE40UltraPlus) A complete description of this device can be found i[n iCE40 UltraPlus Family](http://www.latticesemi.com/view_document?document_id=51968)  Data Sheet [\(FPGA-DS-02008\).](http://www.latticesemi.com/view_document?document_id=51968)

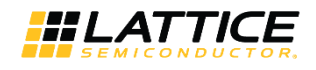

### <span id="page-4-0"></span>**2. Power Supply**

External 5 V Power from the USB Connector (J7) provides power to the entire two board set.

Alternately, power can be applied to headers on the UPduino v2.0 board:

- J6 5.0 V
- J9 Ground

### <span id="page-4-1"></span>**3. Board Overview**

The following diagrams show key features of the Himax HM01B0 Adapter and UPduino v2.0 boards.

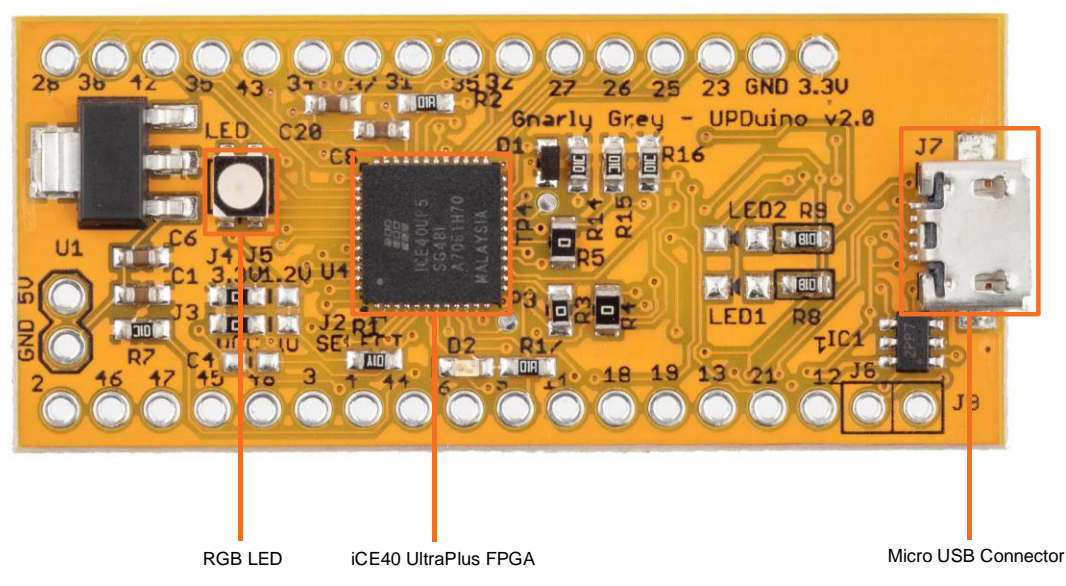

**Figure 3.1. UPduino v2.0 – Front View**

<span id="page-4-2"></span>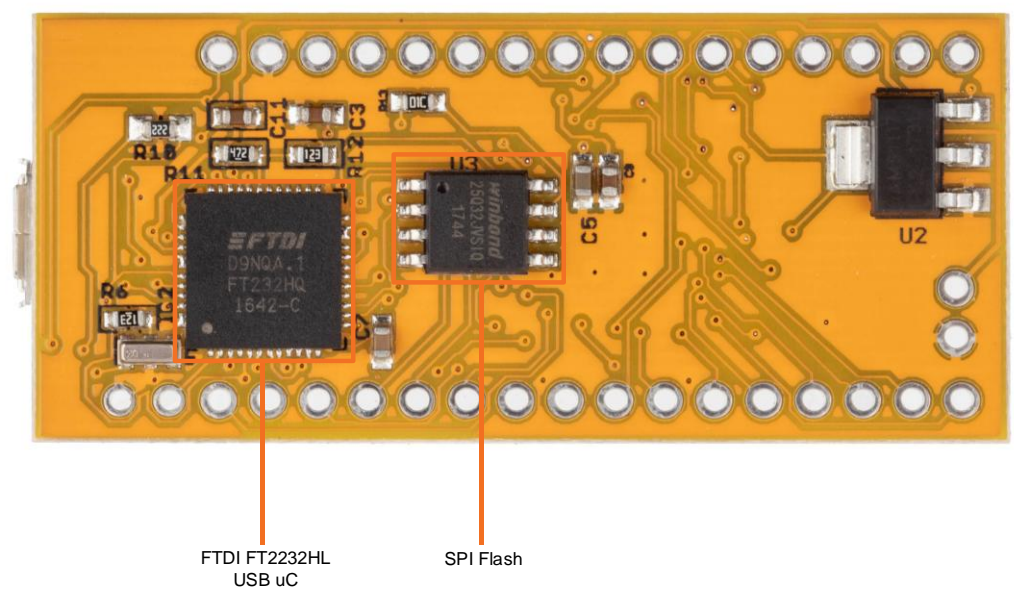

**Figure 3.2. UPduino v2.0 – Back View**

<span id="page-4-3"></span>© 2018 Lattice Semiconductor Corp. All Lattice trademarks, registered trademarks, patents, and disclaimers are as listed a[t www.latticesemi.com/legal.](http://www.latticesemi.com/legal) All other brand or product names are trademarks or registered trademarks of their respective holders. The specifications and information herein are subject to change without notice.

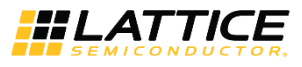

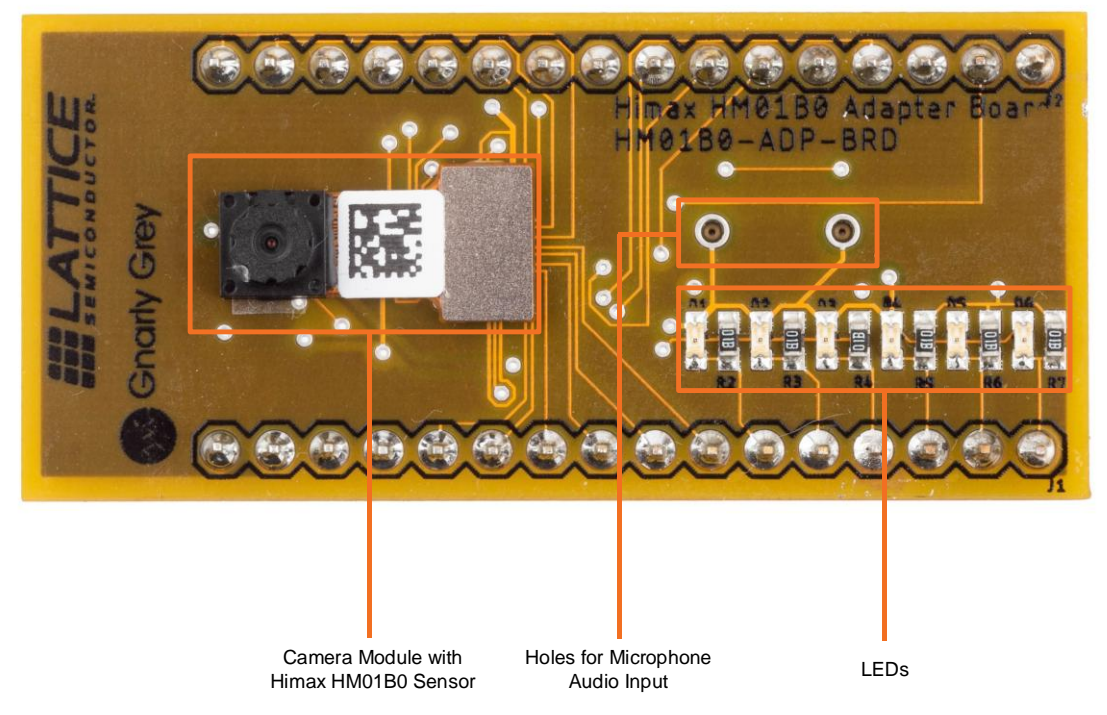

**Figure 3.3. Himax HM01B0 Adapter Board – Front View**

<span id="page-5-0"></span>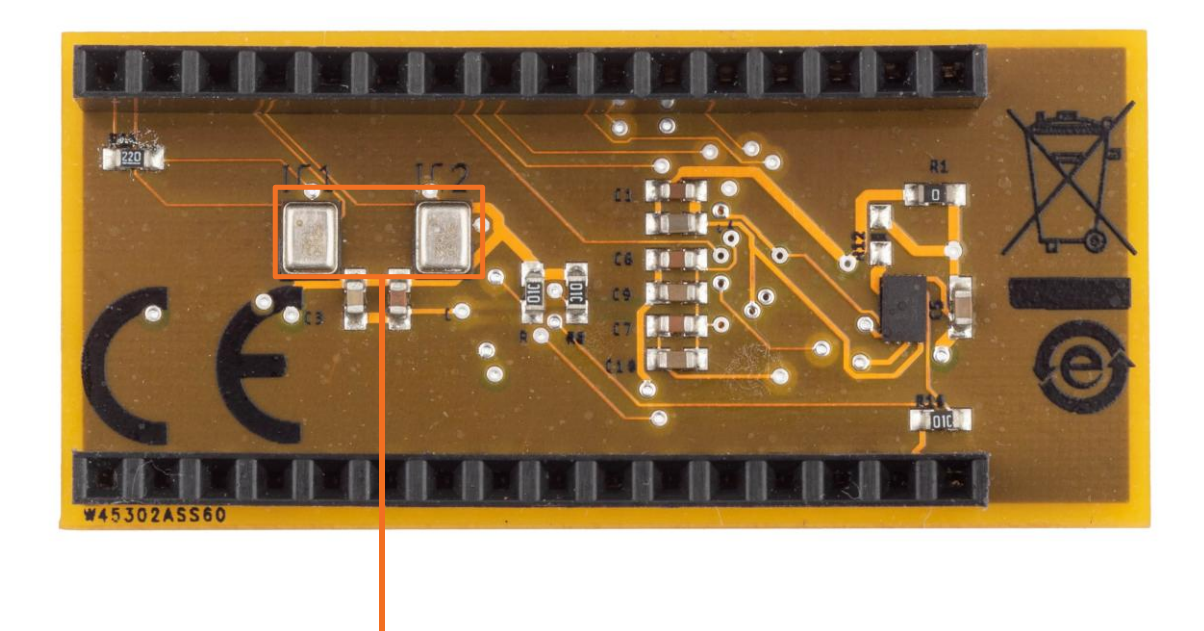

Dual I2S Microphones

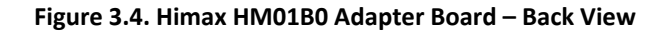

<span id="page-5-1"></span>© 2018 Lattice Semiconductor Corp. All Lattice trademarks, registered trademarks, patents, and disclaimers are as listed a[t www.latticesemi.com/legal.](http://www.latticesemi.com/legal) 

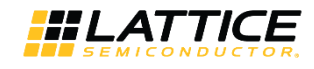

### <span id="page-6-0"></span>**4. iCE40 UltraPlus Pin Summary**

The following is a reference to indicate the connection of the iCE40 UltraPlus FPGA I/O pins on each board.

#### <span id="page-6-1"></span>**Table 4.1. Upstream Connector Mapping**

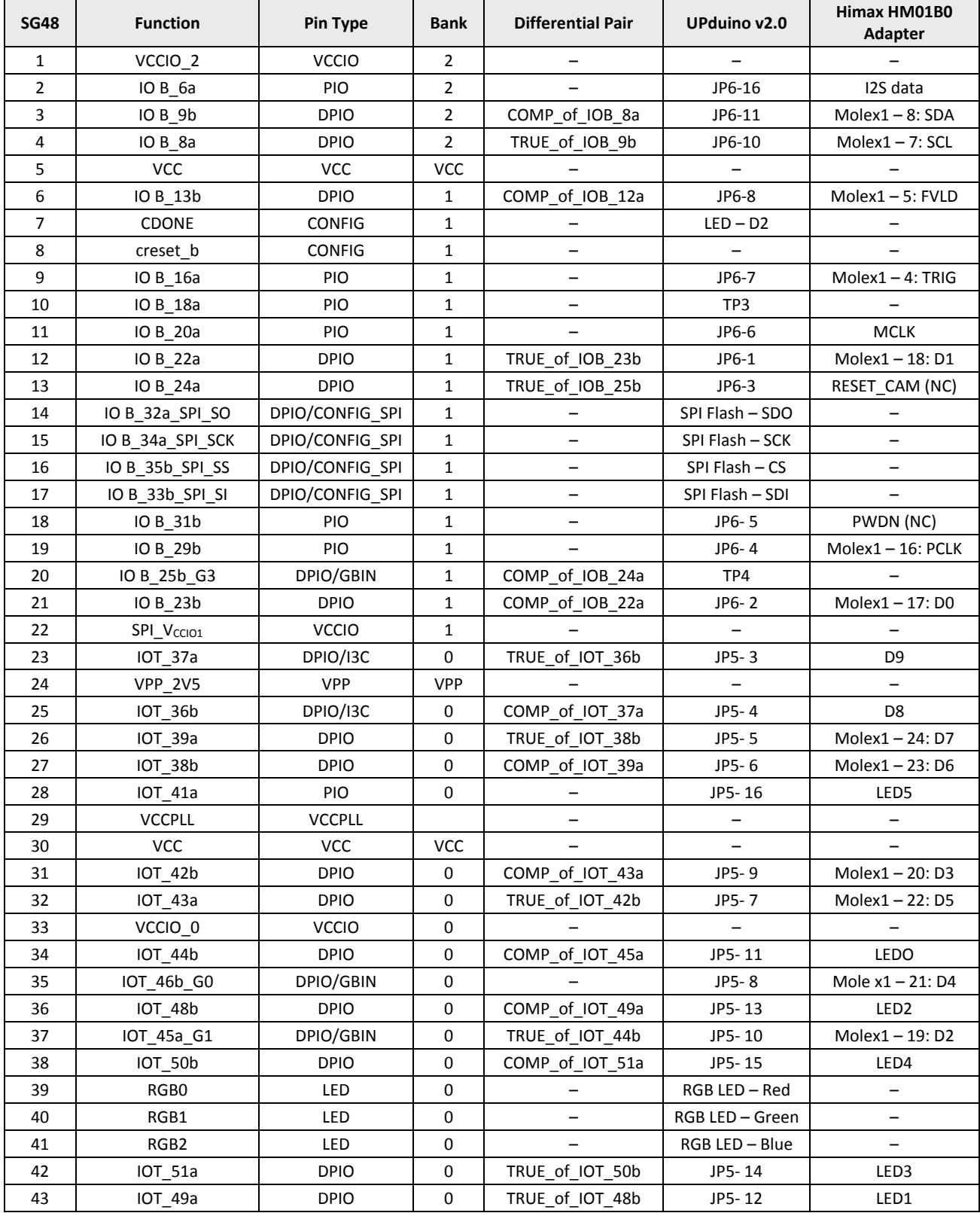

© 2018 Lattice Semiconductor Corp. All Lattice trademarks, registered trademarks, patents, and disclaimers are as listed a[t www.latticesemi.com/legal.](http://www.latticesemi.com/legal)

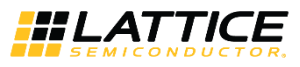

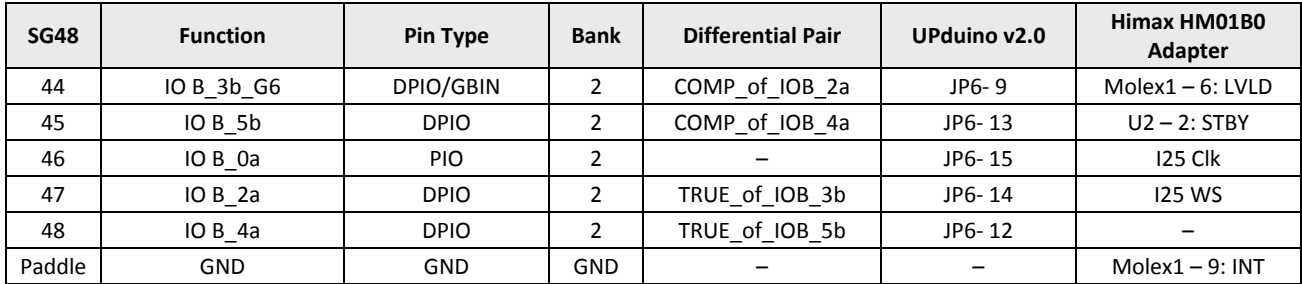

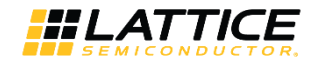

### <span id="page-8-0"></span>**5. Software Requirements**

Install the following software before you begin developing designs for the board:

- Lattice Radiant 1.0 (or higher)
	- Used for developing your own custom designs for the iCE40 UltraPlus FPGA
	- Download at[: www.latticesemi.com/radiant](http://www.latticesemi.com/radiant)
- Radiant Programmer 1.0 (or higher)
	- Used to program the iCE40 UltraPlus FPGA
	- This is included with Radiant software installation, or as a stand-alone tool.
	- Download at[: www.latticesemi.com/radiant](http://www.latticesemi.com/radiant)

## <span id="page-8-1"></span>**6. Board Configuration and Programming**

### <span id="page-8-2"></span>**6.1. Board Configuration**

The iCE40 UltraPlus on Himax HM01B0 UPduino Shield can be programmed via the included micro-USB cable using a PC running Lattice Radiant Programmer software. After the software is installed and launched, and the USB cable is connected to the board, see below for programming procedures.

There are two modes to program the iCE40 UltraPlus FPGA on the UPduino v2.0 board.

- **SPI Flash Programming (default):** In this mode, the on-board SPI Flash is programmed, which in-turn programs the iCE40 UltraPlus FPGA at power-up or reset. This allows the user program to be stored in non-volatile memory when the board is powered-off or reset. This is the default programming mode.
- **Direct CRAM Programming:** In this mode, the iCE40 UltraPlus FPGA CRAM memory is programmed directly. This may allow for more rapid reconfiguration (if you need to regularly re-program the iCE40 UltraPlus while debugging), but the program is not be retained when the board is powered-off. To use this mode, a modification to the board is required.

The default programming mode is SPI Flash programming. To change the programming mode, resistor R4 and R3 must be removed and replaced in the orientation shown i[n Figure 6.1.](#page-8-3)

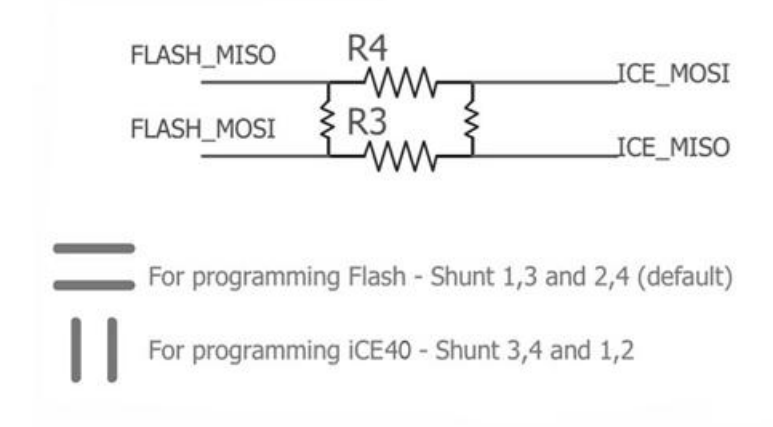

**Figure 6.1. Programming Settings**

<span id="page-8-3"></span>© 2018 Lattice Semiconductor Corp. All Lattice trademarks, registered trademarks, patents, and disclaimers are as listed a[t www.latticesemi.com/legal.](http://www.latticesemi.com/legal)

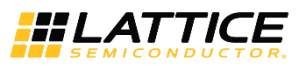

### <span id="page-9-0"></span>**6.2. Programming the SPI Flash**

To program the SPI Flash:

- 1. Set board resistors to horizontal for SPI Flash programming.
- **Note:** This is the default mode.
- 2. Connect the Himax HM01B0 UPduino Shield via USB cable to PC with Radiant Programmer installed.
- 3. Start Radiant Programmer.
- 4. Set **Device Family** to **iCE40 UltraPlu**s and **Device** to **iCE40UP5K** as shown in [Figure 6.2.](#page-9-1)

| Radiant Programmer - Untitled.xcf * |              |                        |                      |            |                  |               |  |
|-------------------------------------|--------------|------------------------|----------------------|------------|------------------|---------------|--|
|                                     | Edit<br>File | View                   | Run Tools            | Help       |                  |               |  |
|                                     |              |                        | 2日20000              | <b>ALC</b> | LOG              |               |  |
|                                     | Enable       | Status                 | <b>Device Family</b> |            |                  | <b>Device</b> |  |
|                                     | $1\vee$      | <b>iCE40 UltraPlus</b> |                      |            | <b>iCE40UP5K</b> |               |  |

**Figure 6.2. Device Family and Device Setting**

- <span id="page-9-1"></span>5. Click the iCE40 UltraPlus row, and select **Edit > Device Properties**.
- 6. In the **Device Properties** dialog box, apply the settings below that are common to the three files to program (see [Figure 6.3\)](#page-10-1).
	- a. Under **Device Operation**, select the options below:
		- **Target Memory External SPI Flash Memory (SPI FLASH)**
		- **Port Interface — SPI**
		- **Access Mode— Direct Programming**
		- **Operation — Erase, Program, Verify**
	- b. Under **Programming Options**, select the option below:
		- **Programming File — <Select desired file to program>**
	- c. Under **SPI Flash Options**, select the options below:
		- **Family — SPI Serial Flash**
		- **Vendor — Winbond**
		- **Device — W25P32**
		- **Package —16-pin SOIC**

© 2018 Lattice Semiconductor Corp. All Lattice trademarks, registered trademarks, patents, and disclaimers are as listed a[t www.latticesemi.com/legal.](http://www.latticesemi.com/legal) 

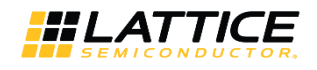

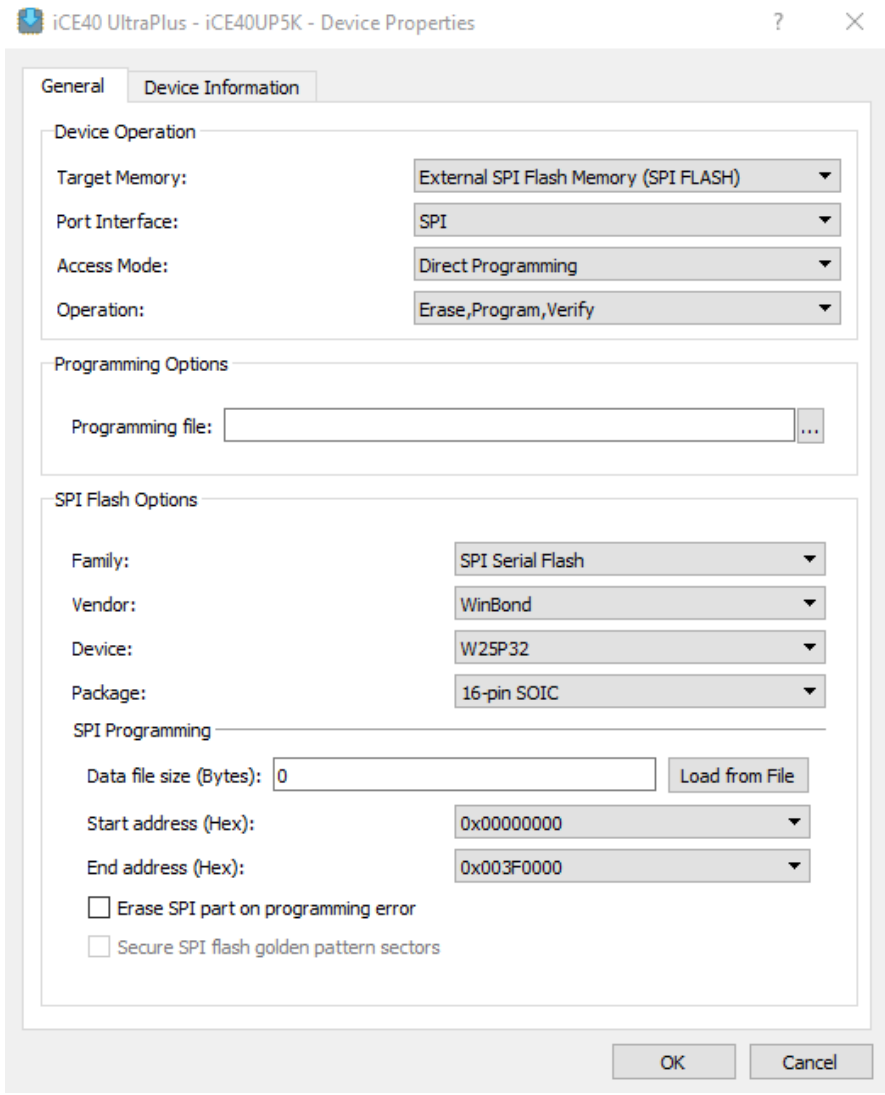

**Figure 6.3. Onboard SPI Flash Device Properties Settings**

- <span id="page-10-1"></span>7. Click **OK** to close the Device Properties window.
- <span id="page-10-0"></span>8. Click the **Program** button in Radiant Programmer to program the Onboard SPI Flash.

### **6.3. Programming the CRAM Directly**

To program the CRAM directly:

- 1. Set board resistors to vertical for CRAM Programming.
- 2. Connect the Himax HM01B0 UPduino Shield via USB cable to PC with Radiant Programmer installed.
- 3. Start Radiant Programmer.
- 4. Set **Device Family** to **iCE40 UltraPlus** and **Device** to **iCE40UP5K** as shown in [Figure 6.4.](#page-11-0)
- 5. Click the iCE40 UltraPlus row, and select **Edit > Device Properties**.

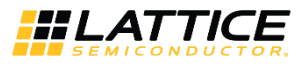

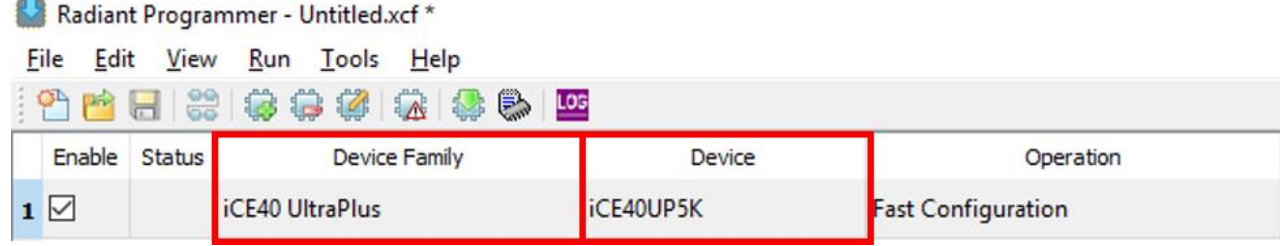

**Figure 6.4. Device Family and Device Settings**

- <span id="page-11-0"></span>6. In the **Device Properties** dialog box, apply the as shown i[n Figure 6.5.](#page-11-1)
	- **Target Memory — Compressed Random Access Memory (CRAM)**
	- **Port Interface — Slave SPI**
	- **Access Mode — Direct Programming**
	- **Operation — Fast Configuration**
- 7. Click **OK** to close the **Device Properties** window.
- 8. Click the **Program** button in Radiant Programmer to begin programming.

iCE40 UltraPlus - iCE40UP5K - Device Properties  $\overline{\mathbf{?}}$ ×

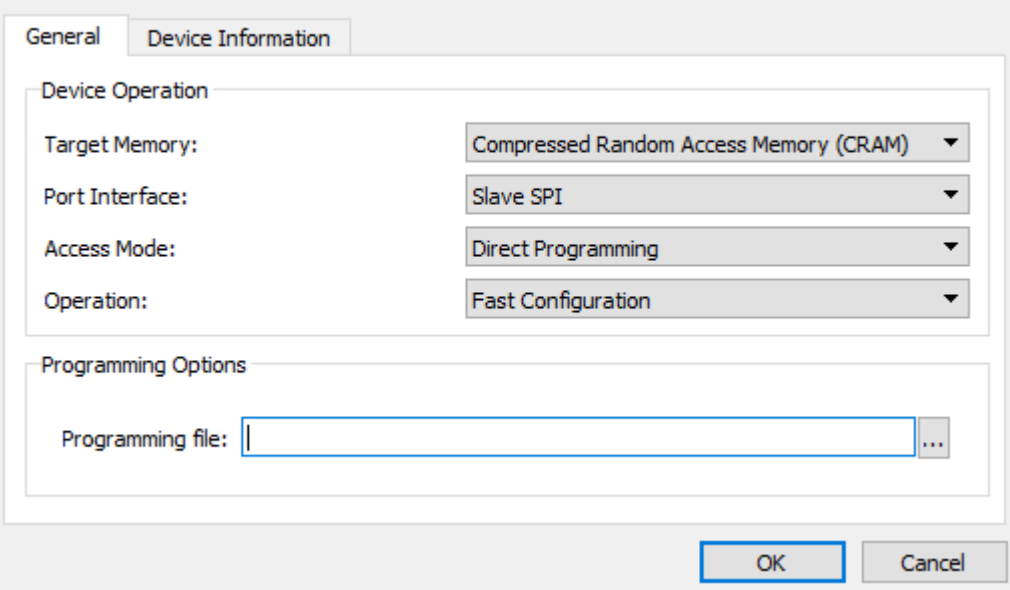

<span id="page-11-1"></span>**Figure 6.5. Device Properties for iCE40 Device Configuration Memory**

© 2018 Lattice Semiconductor Corp. All Lattice trademarks, registered trademarks, patents, and disclaimers are as listed a[t www.latticesemi.com/legal.](http://www.latticesemi.com/legal) 

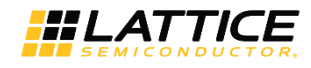

### <span id="page-12-0"></span>**7. Storage and Handling**

Static electricity can shorten the life span of electronic components. Observe these tips to prevent damage that can occur from electrostatic discharge:

- Use antistatic precautions such as operating on an antistatic mat and wearing an antistatic wristband.
- Store the development board in the provided packaging.
- Touch a metal USB housing to equalize voltage potential between you and the board.

### <span id="page-12-1"></span>**8. Ordering Information**

#### <span id="page-12-2"></span>**Table 8.1. Reference Part Number**

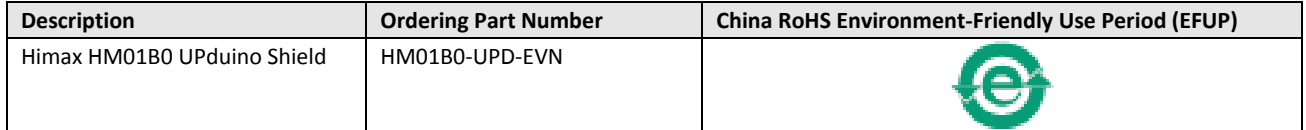

© 2018 Lattice Semiconductor Corp. All Lattice trademarks, registered trademarks, patents, and disclaimers are as listed a[t www.latticesemi.com/legal.](http://www.latticesemi.com/legal)

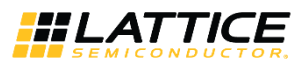

### <span id="page-13-0"></span>**References**

For more information, refer to

- [iCE40 Ultra Plus Family Data Sheet \(FPGA-DS-02008\)](http://www.latticesemi.com/view_document?document_id=51968)
- [www.latticesemi.com/iCE40UltraPlus](http://www.latticesemi.com/iCE40UltraPlus)

## <span id="page-13-1"></span>**Technical Support Assistance**

Submit a technical support case through [www.latticesemi.com/techsupport.](http://www.latticesemi.com/techsupport)

© 2018 Lattice Semiconductor Corp. All Lattice trademarks, registered trademarks, patents, and disclaimers are as listed a[t www.latticesemi.com/legal.](http://www.latticesemi.com/legal) 

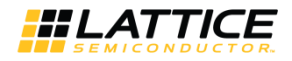

## **Appendix A. Himax HM01B0 UPduino Shield Board Schematics**

<span id="page-14-0"></span>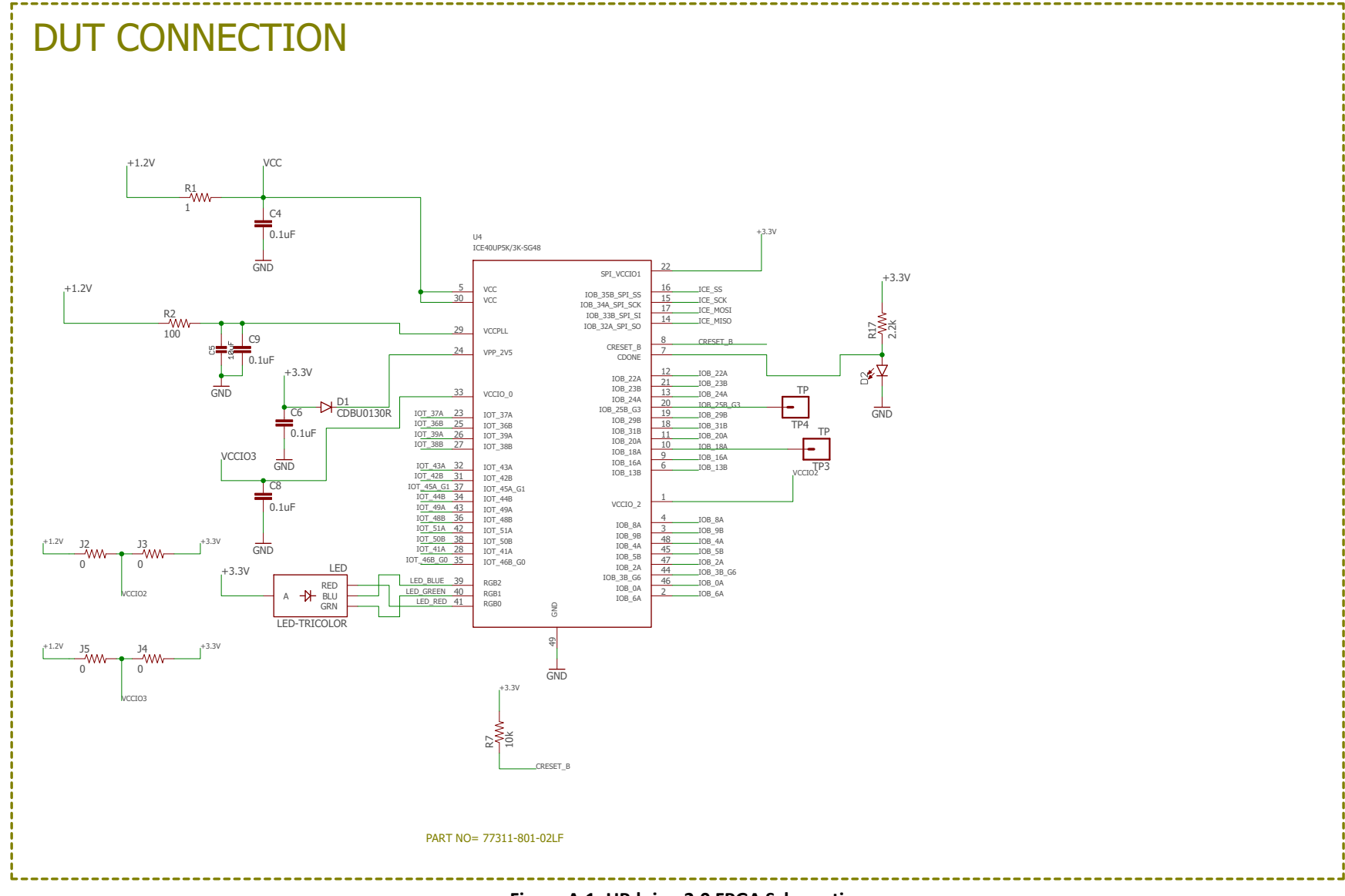

#### **Figure A.1. UPduino 2.0 FPGA Schematic**

<span id="page-14-1"></span>© 2018 Lattice Semiconductor Corp. All Lattice trademarks, registered trademarks, patents, and disclaimers are as listed a[t www.latticesemi.com/legal.](http://www.latticesemi.com/legal) 

**Himax HM01B0 UPduino Shield User Guide**

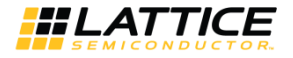

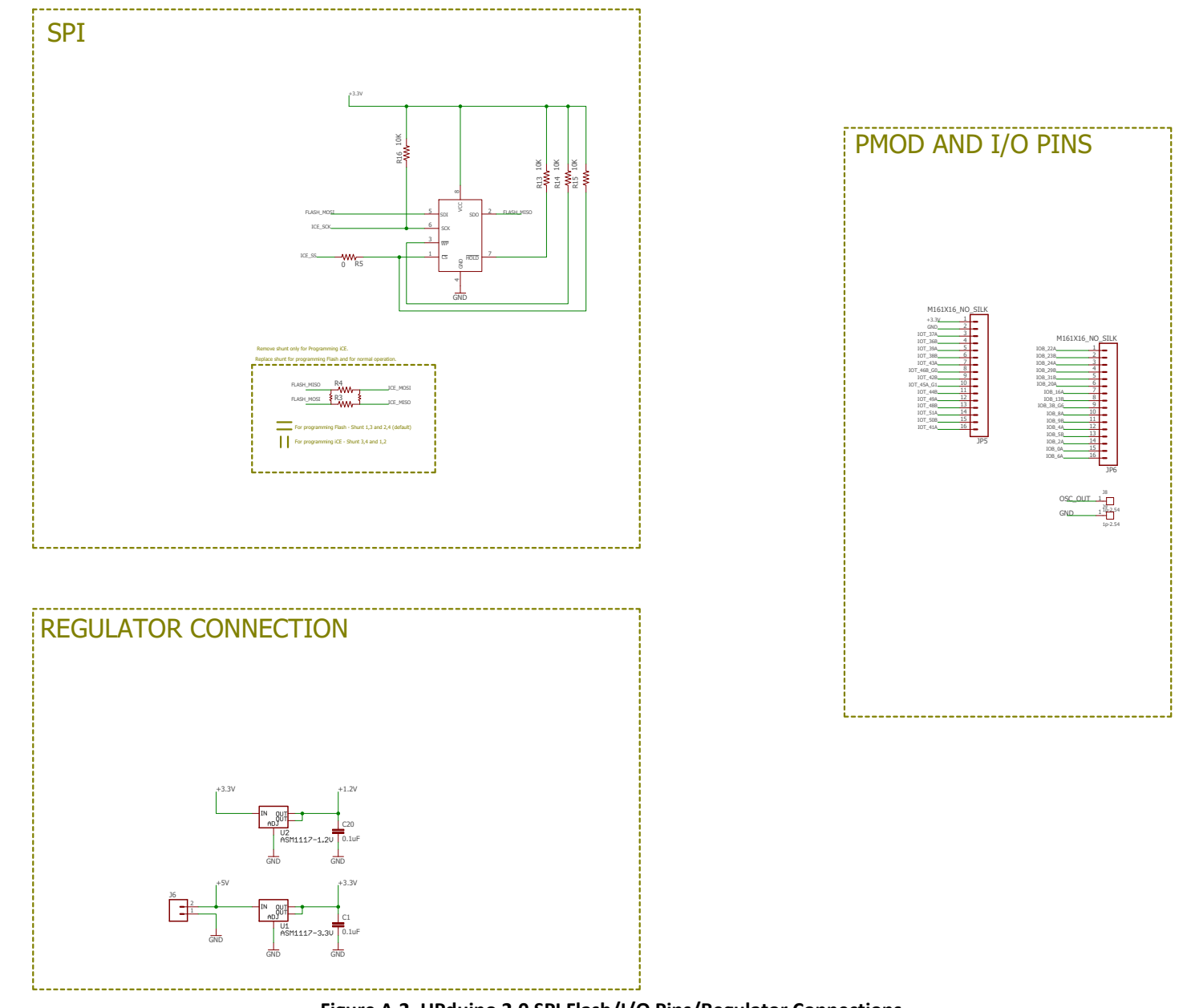

#### **Figure A.2. UPduino 2.0 SPI Flash/I/O Pins/Regulator Connections**

<span id="page-15-0"></span>© 2018 Lattice Semiconductor Corp. All Lattice trademarks, registered trademarks, patents, and disclaimers are as listed a[t www.latticesemi.com/legal.](http://www.latticesemi.com/legal)  All other brand or product names are trademarks or registered trademarks of their respective holders. The specifications and information herein are subject to change without notice. **HLATTICE** 

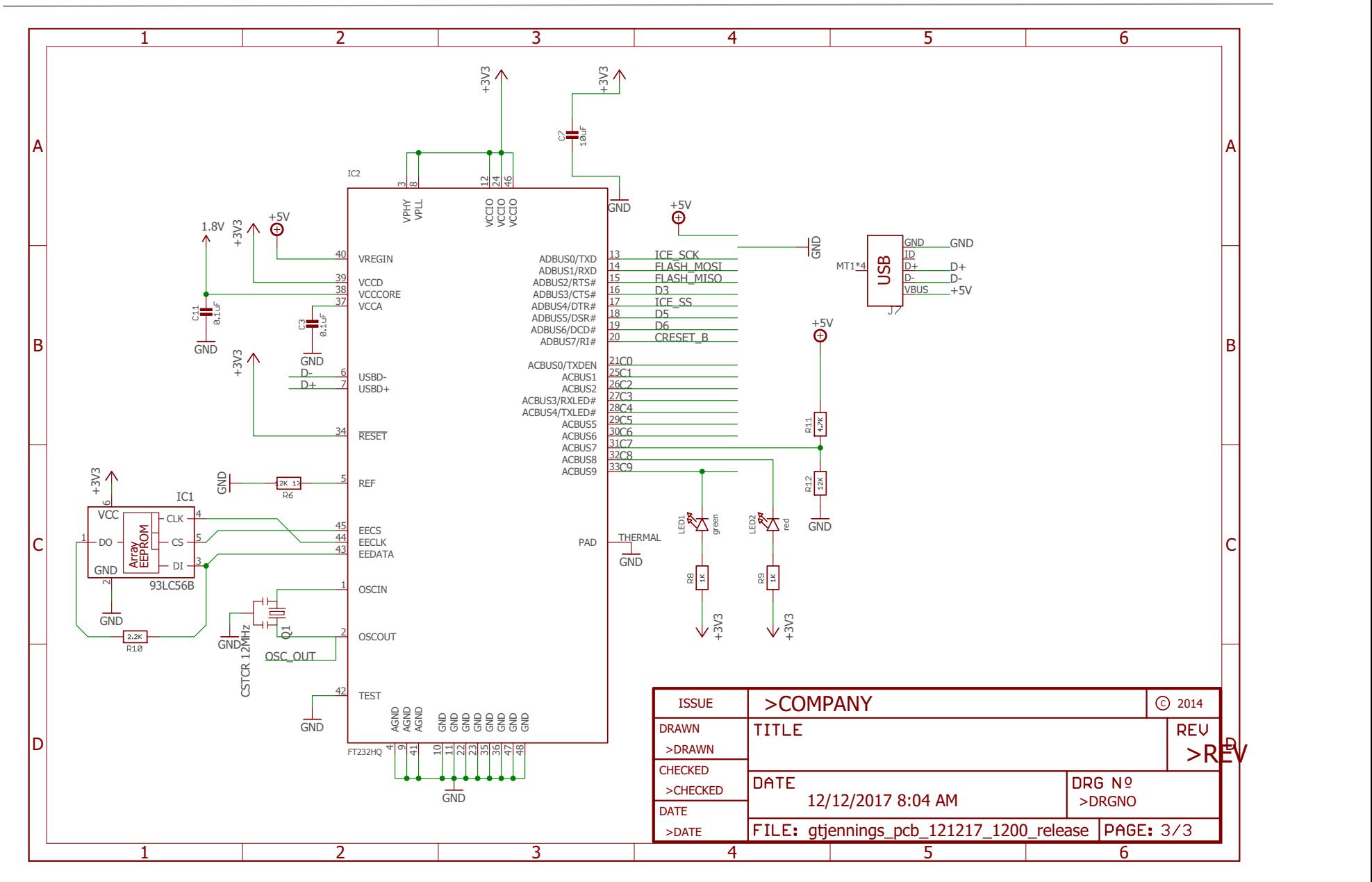

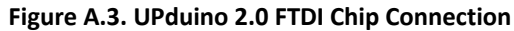

<span id="page-16-0"></span>© 2018 Lattice Semiconductor Corp. All Lattice trademarks, registered trademarks, patents, and disclaimers are as listed a[t www.latticesemi.com/legal.](http://www.latticesemi.com/legal) 

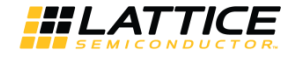

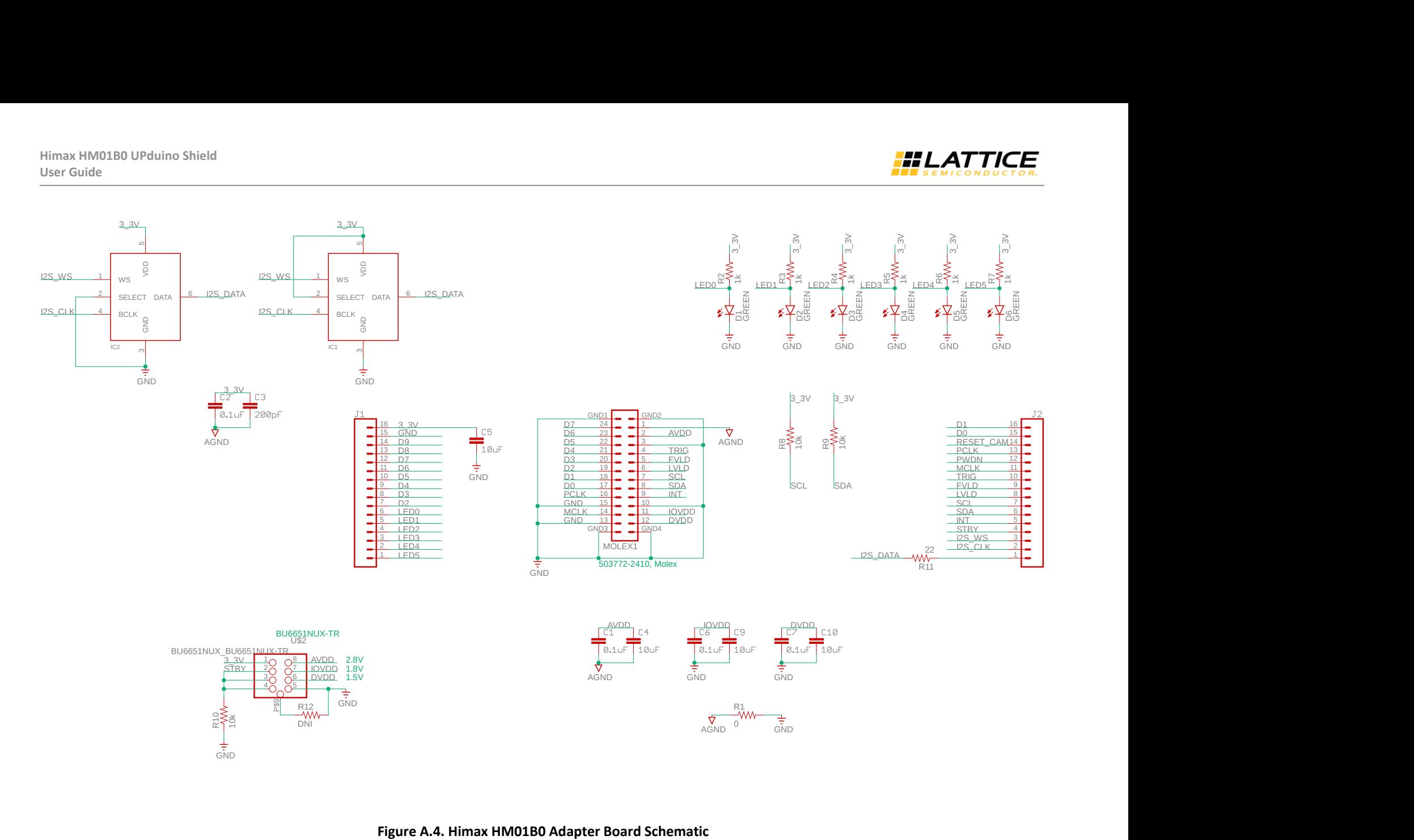

<span id="page-17-0"></span>

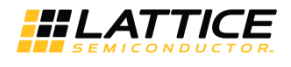

### <span id="page-18-0"></span>**Revision History**

**Revision 1.0, November 2018**

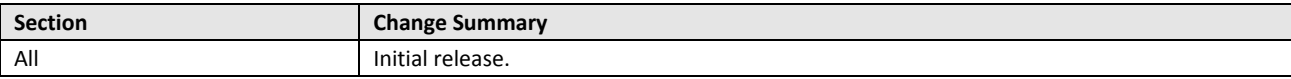

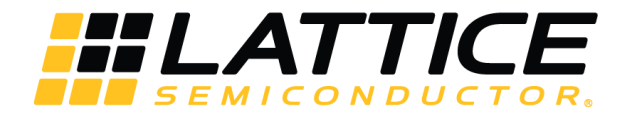

7<sup>th</sup> Floor, 111 SW 5<sup>th</sup> Avenue Portland, OR 97204, USA T 503.268.8000 [www.latticesemi.com](http://www.latticesemi.com/)